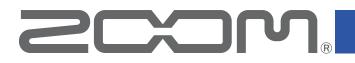

# Handy Guitar Lab for MS-50G+ for iOS

Version 1.0

## **Operation Manual**

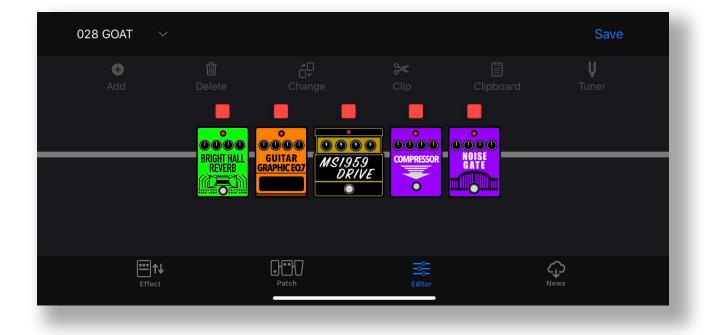

This document cannot be displayed properly on black-and-white displays.

# Contents

| Contents                                               |
|--------------------------------------------------------|
| Introduction                                           |
| Copyrights 4                                           |
| Using with iPhones and iPads 5                         |
| Installing Handy Guitar Lab for MS-50G+                |
| Connecting to the MS-50G+5                             |
| Handy Guitar Lab for MS-50G+ Overview7                 |
| Using the Effects Screen to manage effects             |
| Effects Screen Overview                                |
| Deleting/Restoring Effects                             |
| Sorting Effects                                        |
| Filtering Effects                                      |
| Viewing Effect Properties12                            |
| Using the Patch Memory Screen to manage patch memories |
| Patch Memory Screen Overview                           |
| Reordering a Patch Memory14                            |
| Editing Patch Memory Names and Comments                |
| Backing Up a Single Patch Memory16                     |
| Backing Up Multiple Patch Memories17                   |
| Restoring backed up patch memories to the unit         |
| Restoring a Back Up to the Device                      |
| Sharing a Patch Memory                                 |
| Importing a Patch Memory21                             |
| Using the Editor Screen to edit patch memories         |
| Editor Screen Overview                                 |
| Selecting a Patch Memory for Editing23                 |
| Editing a Patch Memory Name                            |
| Turning effects on/off                                 |
| Adjusting Effect Parameters                            |
| Changing Effects                                       |
| Deleting Effects                                       |
| Reordering Effects                                     |
| Adjusting Tempo                                        |
| Saving a Patch Memory                                  |
| Reverting a Change                                     |

| Usi    | ing combinations of favorite effects (clips)         | 34 |
|--------|------------------------------------------------------|----|
| •      | Creating Clips                                       |    |
| •      | Adding a Clip to a Patch Memory                      |    |
| •      | Editing Clip Names                                   |    |
|        | Deleting a Clip                                      |    |
| Cre    | eating a New Patch Memory                            |    |
| Era    | asing a Patch Memory                                 |    |
| Tuning | gYour Instrument                                     | 40 |
| Using  | the News Screen to review updated information        | 41 |
| Ne     | ews Screen Overview                                  | 41 |
| Sel    | lect and View News Updates                           |    |
| Dov    | wnload Patch Memory Updates                          | 43 |
| Loa    | ading effects that are newly available into the unit | 44 |

# Introduction

Handy Guitar Lab for MS-50G+ is a remote control application specifically designed for the ZOOM MS-50G+ MultiStomp. Whether you are creating and editing patch memories, managing effects and patch memories or backing up patch memories, this app allows you to operate a MS-50G+ from an iOS compatible mobile device. This manual does not explain the operation of the MS-50G+. See the MS-50G+ Operation Manual for detailed information about all its functions.

Accessibility for the Visually Impaired

Handy Guitar Lab for MS-50G+ supports iPhone VoiceOver. With VoiceOver enabled, people with visual impairments can use the app to control the MS-50G+.

# Copyrights

iPhone, iPad, iPadOS and Lightning are trademarks of Apple Inc.

App Store is a service mark of Apple Inc.

iOS is a trademark or registered trademark of Cisco Systems, Inc. in the USA and other countries and is used under license.

USBType-C is a trademark of the USB Implementers Forum.

Product names, registered trademarks and company names in this document are the property of their respective companies. All trademarks and registered trademarks in this document are for identification purposes only and are not intended to infringe on the copyrights of their respective owners.

# Using with iPhones and iPads

Installing Handy Guitar Lab for MS-50G+

Lab ANDY GUITARLAB FOR MS-SOG+

**2.** Tap "GET" on the Handy Guitar Lab for MS-50G+ screen. This will install Handy Guitar Lab for MS-50G+ on the device.

**1** Open the App Store on the iPhone and search for Handy

HINT

This can also be installed and used on iPads.

### Connecting to the MS-50G+

Guitar Lab for MS-50G+.

**1** Connect the MS-50G+ to your iPhone using a USB-C to USB-A cable and an Apple Lightning to USB 3 Camera Adapter.

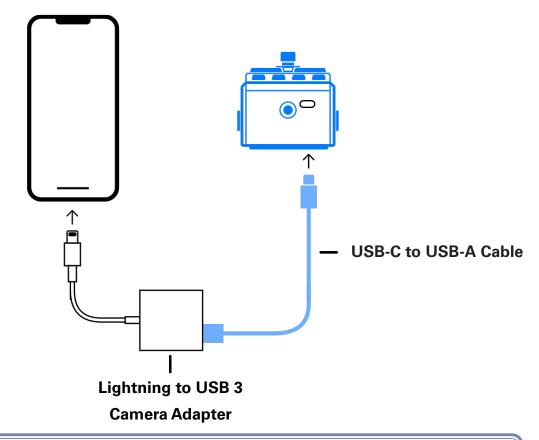

#### NOTE

- · Please make sure the USB cable being used supports data transfer.
- For iOS / iPadOS devices with connectors, please connect using a USB-C to USB-C cable.

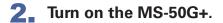

**3** Tap the Handy Guitar Lab for MS-50G+ app icon. Handy Guitar Lab for MS-50G+ will launch.

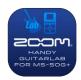

**4** Tap "OK" to download the latest MS-50G+ data.

| Dow           | nload           |
|---------------|-----------------|
| The app needs | to download the |
|               | ata (~100 MB)   |

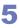

5 The MS-50G+ and Handy Guitar Lab will sync data and connect.

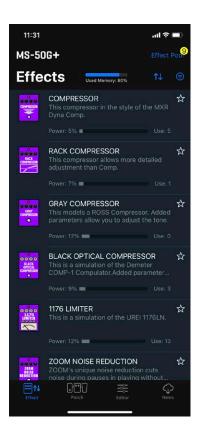

# Handy Guitar Lab for MS-50G+ Overview

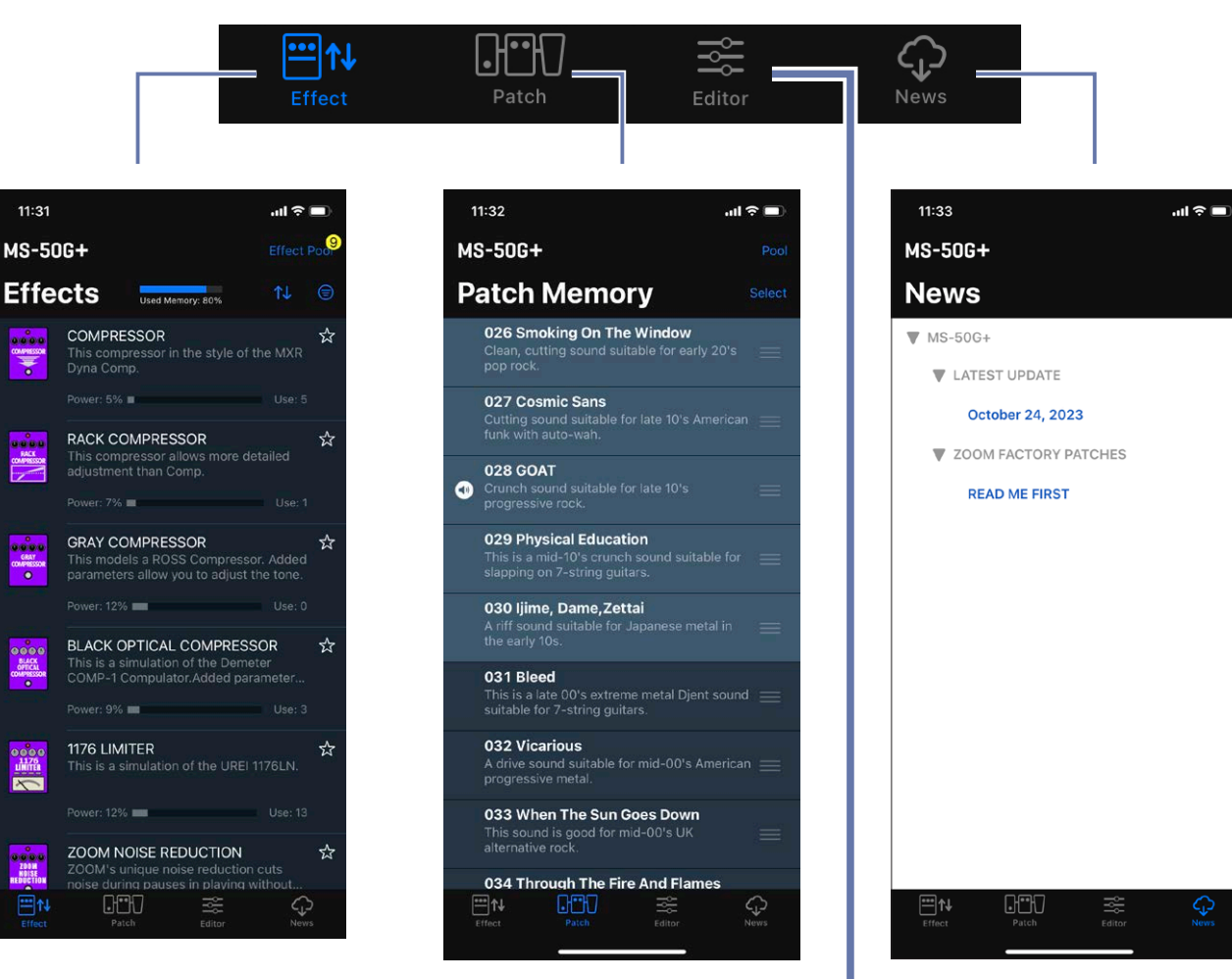

#### **Effects Screen**

11:31

1000

CHEAY MERESSOR

View the effects installed on the device (with sort and filter tools), add/ remove them, and download new effects from 700M.

Patch Memory Screen

View, select and organize patch memories on the device, create backups, import and share patch memories from friends.

**News Screen** 

View and download the latest patch memory updates for your device from ZOOM.

#### **Editor Screen**

Choose from hundreds of effects and amps to create and edit patch memories. Bypass, Re-order, change, delete effects and adjust individual parameters to create your custom tones. Save your favorite effect combos to the clipboard to quickly recall them later.

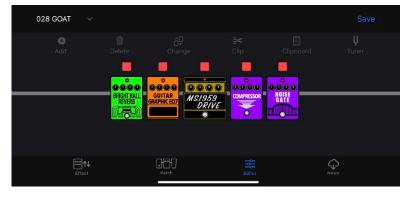

# Using the Effects Screen to manage effects

## Effects Screen Overview

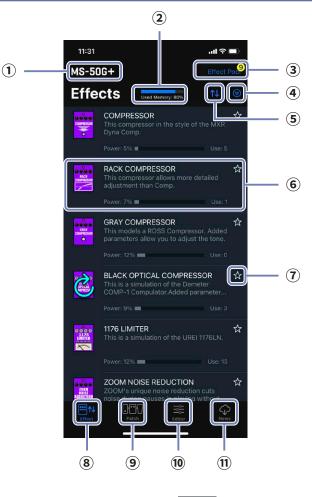

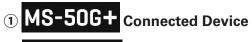

2 Used Memory: 80%

<sup>96</sup> Used memory indicator

3 Effect Poor

### Effect Pool / New Effect Indicator

If there are new effects, the number available will be shown.

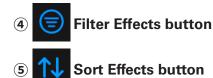

### **6** Installed Effect

Displays effect name, icon, description, power usage, use count. Tap to view full details.

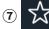

### Favorite button

Tap this to set the effect as a favorite. Favorite effects can be shown together using the Sort Effects button.

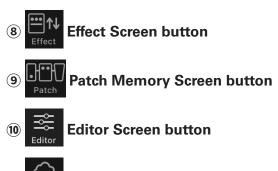

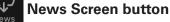

(11)

## Deleting/Restoring Effects

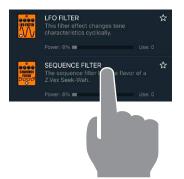

**1** Long-tap any effect.

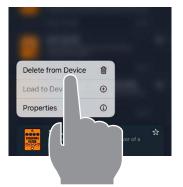

ENVELOPE GENERATOR FILTER

Delete SEQUENCE FILTER? Effect Usage: 0 Patches

Cancel

Delet

**2** Tap "Delete from Device 删 ".

**3** Tap "Delete" to confirm.

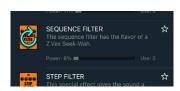

HINT

**4** The deleted effect displays the restore icon.

 $\cdot$  To restore a deleted effect, tap the 改 icon.

## Sorting Effects

You can select the order in which effects are listed. By default, effects sorted ascending by category.

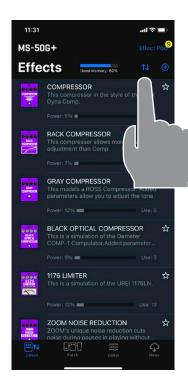

**1** Tap the **1** button open the sort list.

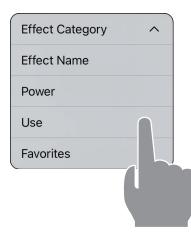

### **2** Tap the method to sort by.

You can choose to sort ascending "  $\land$  " or descending "  $\checkmark$  " by tapping the sort method again.

| Effect Category Sort in category order. |                                                                   |  |
|-----------------------------------------|-------------------------------------------------------------------|--|
| Effect Name Sort in alphabetical order. |                                                                   |  |
| Power                                   | Sort by power usage.                                              |  |
| Use                                     | Show by the number of times used in patch memories on the device. |  |
| Favorites                               | Sort with favorites first.                                        |  |

## Filtering Effects

By default, the all effects are displayed.

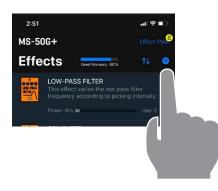

| <b>1</b> Tap the |  | button |
|------------------|--|--------|
|------------------|--|--------|

- 11:56 ...I 🕆 🗖 Effect Poo MS-50G+ Effects Used N ory: 80% This long delay has a maximum length of 4000 mS. 0000 DELAY ANALOGDELAY ☆ This analog delay simulation has a long delay with a maximum length of 4000. ANALOG DELAY TAPE ECHO THEE ECHO This effect simulates a tape echo. Changing the "Time" parameter chang. ower: 6% 🔳 TAPE ECHO 3 This tape echo effect models the MAESTRO ECHOPLEX EP-3. TAPE ECHO 3 ower: 13% 💼 DUAL DELAY ☆ This effect combines 2 delays and is based on the Eventide TimeFactor Digi

2. Tap the effect category you would like to display. Tap done.

**3** The list displays only the effects in the filtered category.

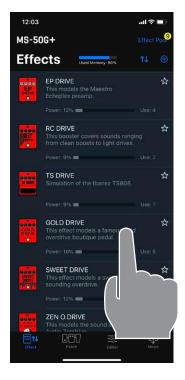

#### **1** Tap any effect row.

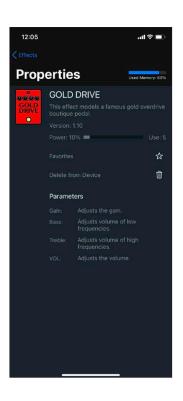

#### **2** The Effect property screen appears.

From this screen you can view the effect name, description, version, power usage, effect count, and descriptions for each parameter of the effect.

You can also add/remove to/from favorites or delete/restore the effect.

# Using the Patch Memory Screen to manage patch memories

### Patch Memory Screen Overview

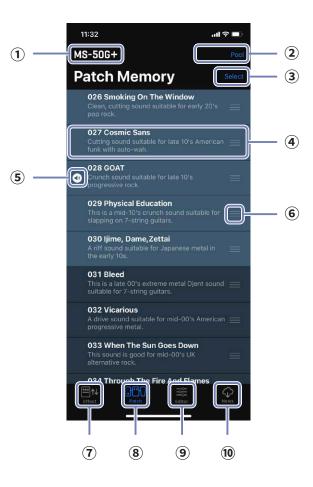

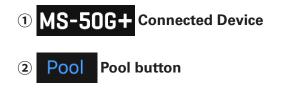

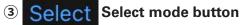

#### **④** Patch memory Entry

Displays the patch memory number, name, description. Long tap to view and edit details.

### **5 O** Current patch indicator

the patch that is actively playing on the device.

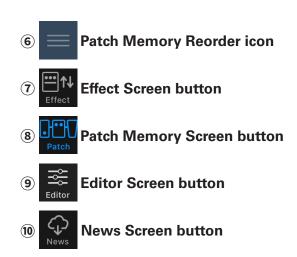

## Reordering a Patch Memory

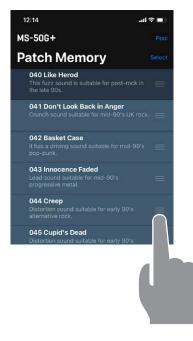

**1** Tap and hold the on the patch memory you want to move.

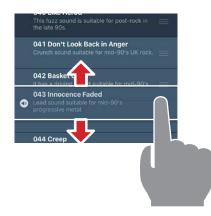

This fuzz sound is suitable for post-rock in the late 90s. 041 Don't Look Back in Anger

043 Basket Case

044 Creep Distortion sound suitable for early 90's alternative rock.

042 Innocence Faded ↔ Lead sound suitable for mid-90's progressive metal.

045 Cupid's Dead

**2.** Drag the patch memory up or down in the list to reorder it.

**3** Release the tap to place the patch memory in the new location.

## **Editing Patch Memory Names and Comments**

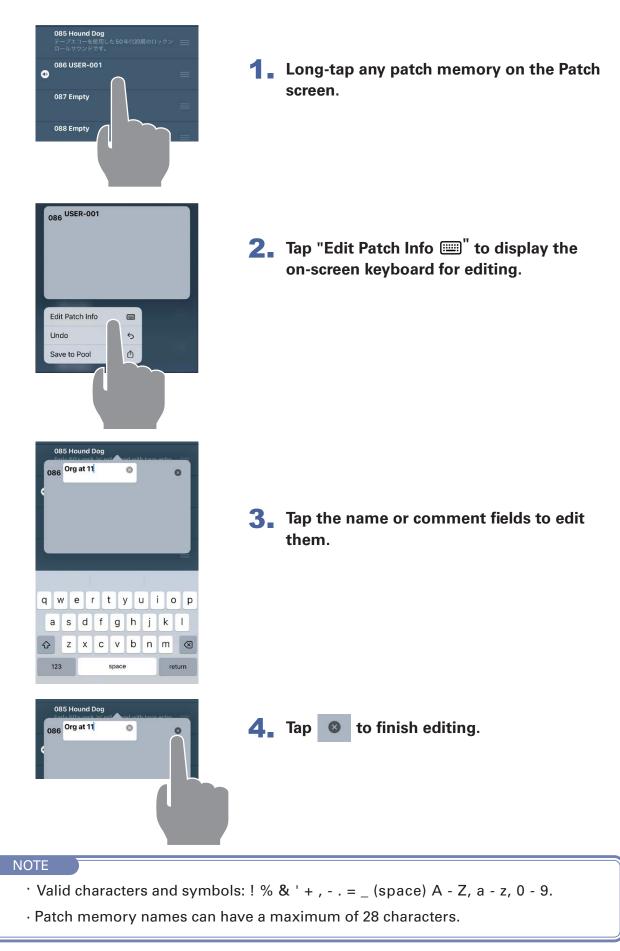

## Backing Up a Single Patch Memory

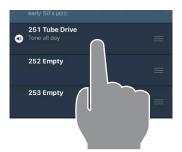

**1** Long-tap any patch memory to back up.

| 251 Tube Drive<br>Tone all day |   |  |
|--------------------------------|---|--|
| Edit Patch Info                |   |  |
| Undo                           | 5 |  |
| Save to Pool                   | đ |  |
|                                |   |  |

**2.** Tap "Save to Pool <sup>↑</sup>.".

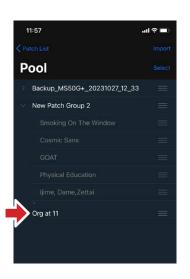

**3** The patch memory is added to the Pool.

### **Backing Up Multiple Patch Memories**

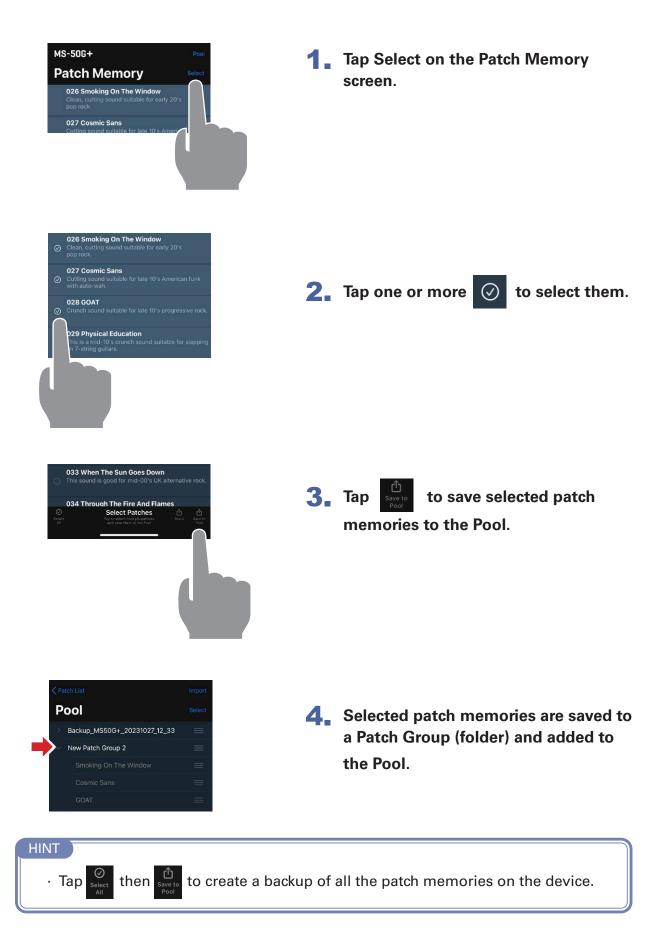

## Restoring backed up patch memories to the unit

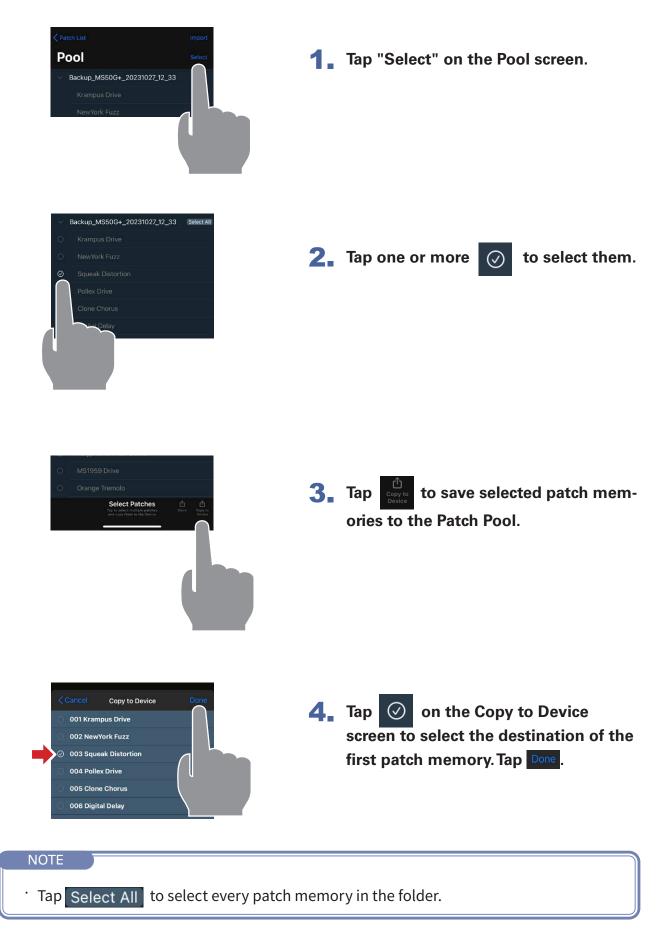

## Restoring a Back Up to the Device

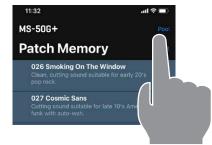

**1** Tap "Pool" on the Patch Memory screen.

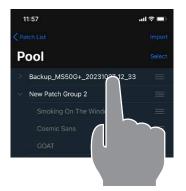

**2** Long-tap a back up folder.

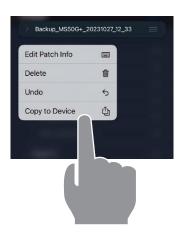

3 Tap "Copy to Device ①". The back up has been restored to the device.

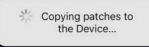

The message disappears after restoring completes.

## Sharing a Patch Memory

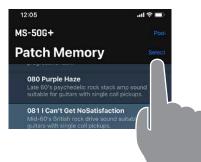

**1** Tap **Select** on the Patch Memory screen.

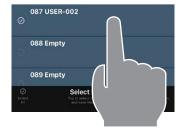

**2.** Tap one or more O to select the patch memories you wish to share.

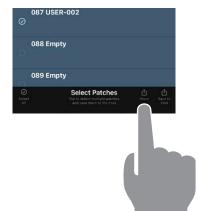

**3** Tap the button to open the device sharing screen.

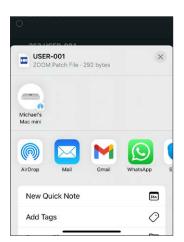

From the mobile device sharing screen, choose how you want to share the patch memory file.

## Importing a Patch Memory

Patch memory files can be imported from iPhone.

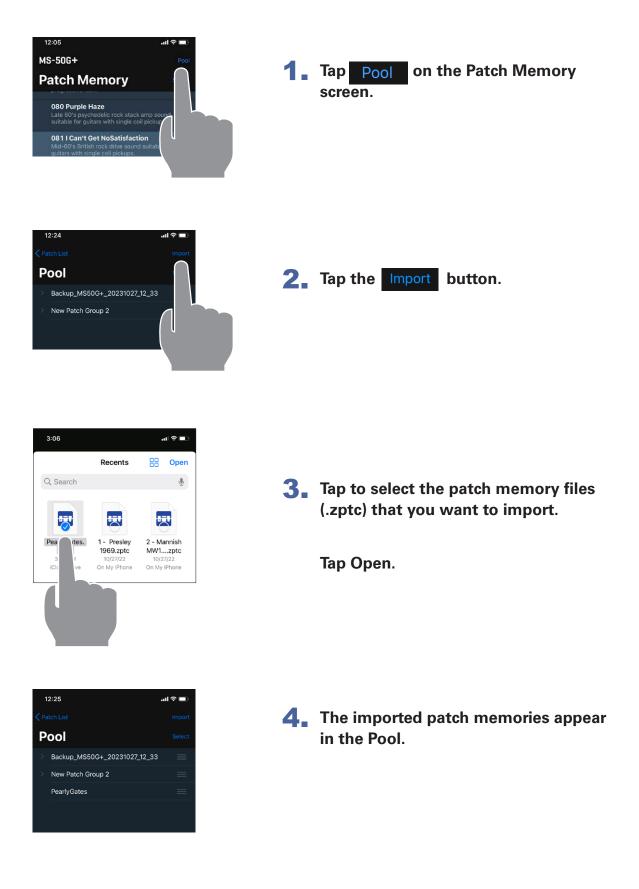

# Using the Editor Screen to edit patch memories

## Editor Screen Overview

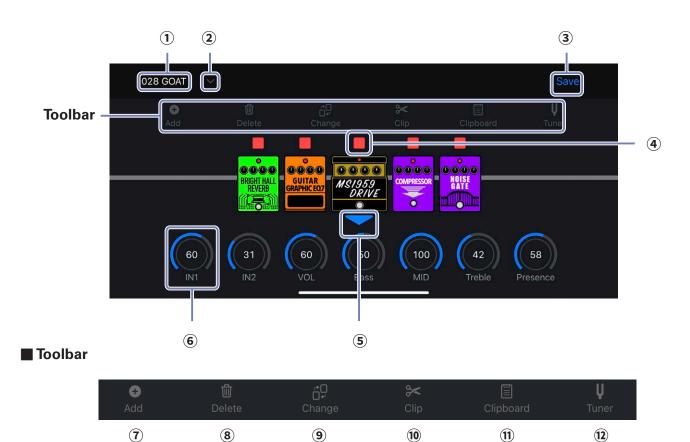

| (1) 028 GOAT Current patch memory | ⑦                    |
|-----------------------------------|----------------------|
| 2 Y Patch memory select button    | ⑧ Delete Dele        |
| (3) Save patch memory button      | (9) □↓<br>Change Cha |
| Effect on/off button              |                      |

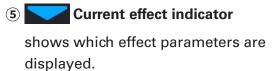

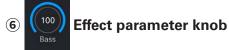

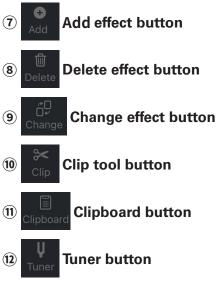

## Selecting a Patch Memory for Editing

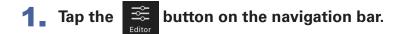

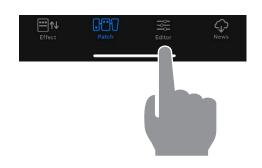

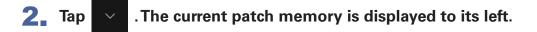

| 052 Master Of Puppe | ts 🗸   |           | Save              |
|---------------------|--------|-----------|-------------------|
| Add                 | Change | Clipboard | <b>U</b><br>Tuner |
| Effect              | Patch  |           | ₩e                |

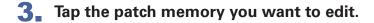

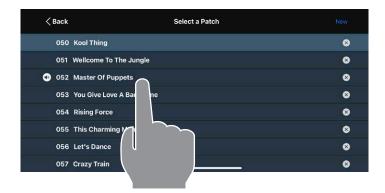

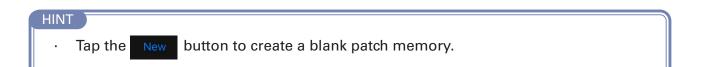

**1** Tap the patch memory name in the Editor.

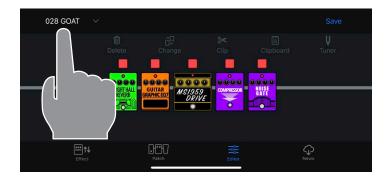

**2** The on-screen keyboard appears. Edit the name.

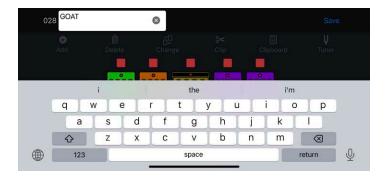

**3** When done, tap outside the field to finish editing.

#### NOTE

Valid characters and symbols: ! % & ' + , - . = \_ (space) A - Z, a - z, 0 - 9.
Patch memory names can have a maximum of 28 characters.

**1** Touch the indicator above an effect to turn it on/off.

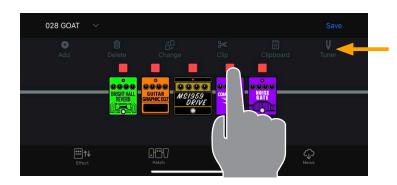

Make sure none of the tools are selected.

When on, it lights red. When off, it is unlit.

**1** Tap an effect to show/hide its parameters.

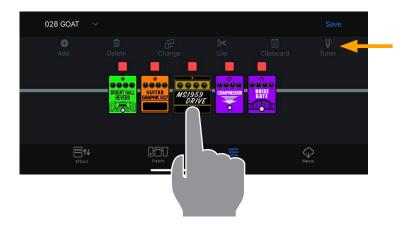

Make sure none of the tools are selected.

**2** Tap and swipe right/left to change values.

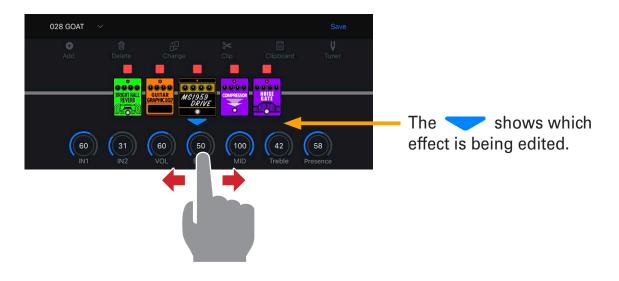

**3** For precise parameter changes, double-tap a parameter knob to display the parameter popup.

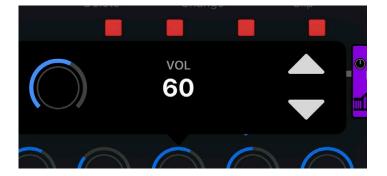

## Changing Effects

**1** Tap the change button in the toolbar.

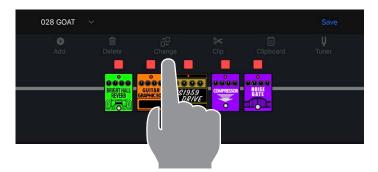

**2** Tap the effect you wish to change.

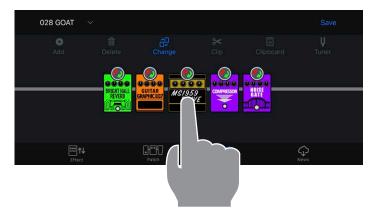

**3** Select a different effect from the effect type list. Then tap "OK".

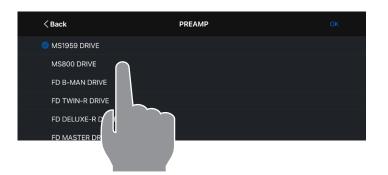

Tap the **K** button to select effects from other effect categories.

### **4** The original effect is replaced with the new effect.

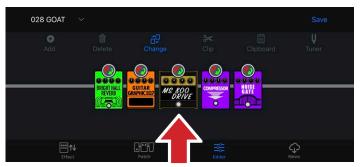

Tap <sup>6P</sup><sub>change</sub> to finish replacing effects.

## Adding Effects

**1** Tap the  $\frac{\bullet}{\mathsf{Add}}$  button in the toolbar.

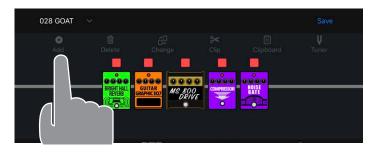

2. Drag the 🐝 to the position where you want to add an effect. Then, touch 🥙 .

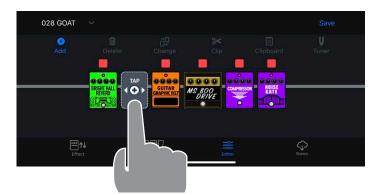

**3** Touch the category of the effect that you want to add.

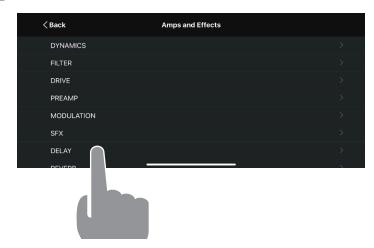

**4** Select the effect that you want to add from the effect type list and tap "OK".

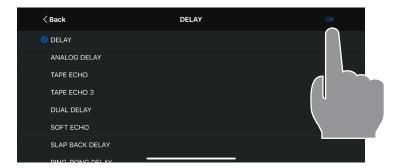

## Deleting Effects

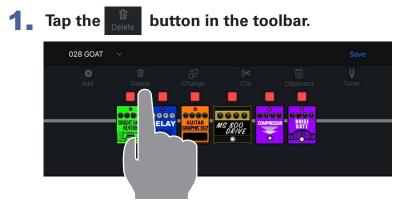

**2** Tap the effect you wish to delete.

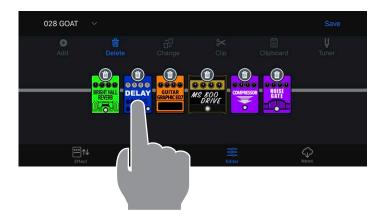

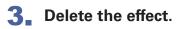

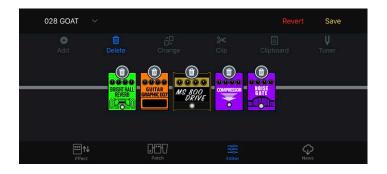

Tap to finish deleting effects. You can drag and drop to re-order the effects in the effect chain, at any time, except when the editor is in delete or clip mode.

**1** Tap and hold the effect you want to move.

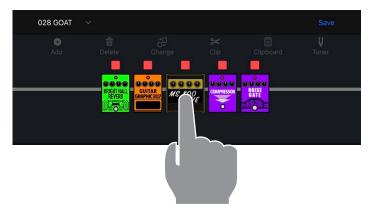

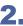

**2** Drag the effect right or left along the chain to re-order it.

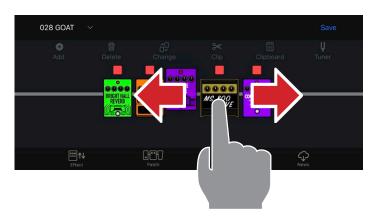

**3** Release to drop the effect in the desired location.

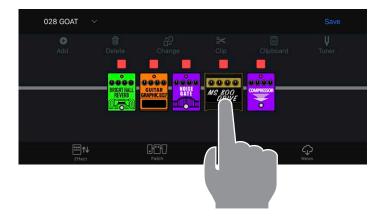

### **1** Add a BPM module.

The BPM module is in the SFX category ( $\rightarrow$  Adding effects).

| < Back          | SFX | ОК |
|-----------------|-----|----|
| AUTO PAN        |     |    |
| LOOP ROLL       |     |    |
| SITAR SIMULATOR |     |    |
| BOMBER          |     |    |
| LINE SELECTOR   |     |    |
| • ВРМ           |     |    |
|                 |     |    |

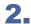

**2** Tap the BPM Module in the chain.

| ~      |        |               |                                                | Save                         |
|--------|--------|---------------|------------------------------------------------|------------------------------|
| Delete | Change | SK<br>Clip    | Elipboard                                      | <b>U</b><br>Tuner            |
|        |        |               |                                                |                              |
|        |        | DRIVE         |                                                |                              |
|        | ~      |               |                                                |                              |
|        |        |               |                                                |                              |
|        | Delete | Delete Change | Delete Charge Clip<br>BPM DELAY CUITAR MS/1920 | Delete Change Clip Clipboard |

**3** The tempo pop up appears where you can tap the tempo or adjust it.

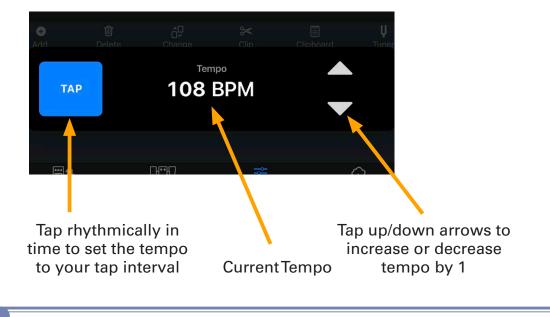

#### HINT

Each patch memory can only have one BPM module.

## Saving a Patch Memory

**Tap the Save** button at the top of the Editor screen.

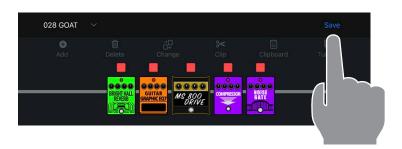

**2** Tap the **O** to select the patch memory you want to overwrite. Tap "OK".

| Cancel           | Save Patch | ок |
|------------------|------------|----|
| O 083 Surfin'U.S | .A         |    |
| O 084 Johnny B.C | Goode      |    |
| 085 Hound Dog    |            |    |
| 🕢 086 Empty      |            | U  |
| O 087 Empty      |            |    |
| O 088 Empty      |            |    |
| O 089 Empty      |            |    |
|                  |            |    |

**3** The confirmation popup is displayed. Tap Cancel or Save.

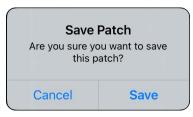

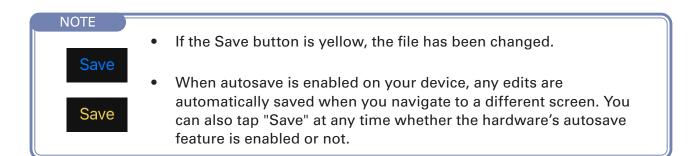

If you want to discard the changes you made to the patch memory, you can use the Revert function.

**1** After you make a change, the **Revert** button appears in the toolbar. Tap it to discard your changes.

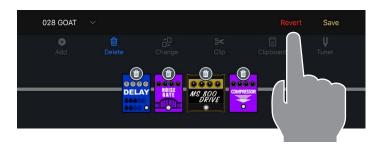

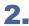

**2** Tap Previous to discard your changes.

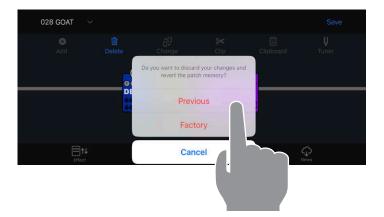

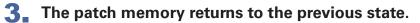

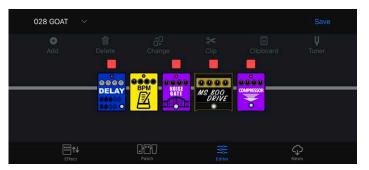

#### NOTE

· If you tap "Factory", the original factory patch memory for that patch memory number will be restored.

## Using combinations of favorite effects (clips)

### Creating Clips

A "Clip" is a frequently used combination of 1 - 4 effect units and their settings. You can create your own clips, store them on the Clipboard, and use them to quickly build new patch memories.

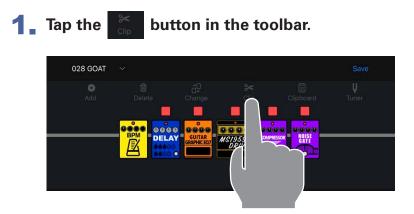

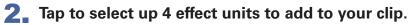

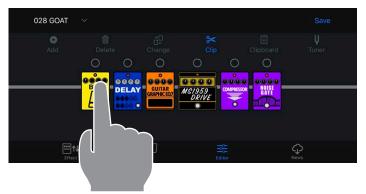

**3** Tap the Add to Clipboard button. The clip is added to the Clipboard.

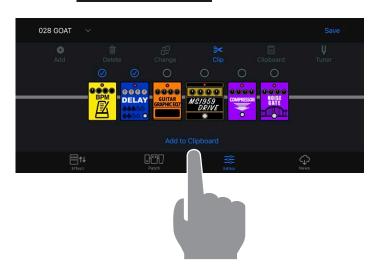

### Adding a Clip to a Patch Memory

A "Clip" is a frequently used combination of 1 - 4 effects and their settings, that you can use to quickly build new patch memories.

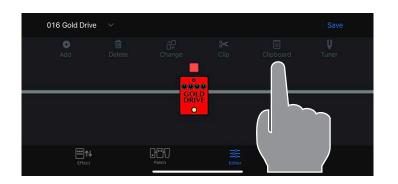

 Tap Clipboard in the toolbar. The clips will appear below the effect chain.

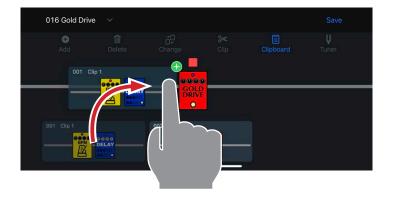

2. Tap-hold then drag clip onto the effect chain.

| 016 Gold Driv | e v |            |            | Save              |
|---------------|-----|------------|------------|-------------------|
| et Add        |     | Change     | SK<br>Clip | <b>Ų</b><br>Tuner |
|               |     |            |            |                   |
| 001 Clip 1    |     | 002 Clip 2 |            |                   |

 Release to drop the clip when it is in the desired position.
 The effects from the clip are added to the patch memory.

#### NOTE

 $\cdot\,$  A clip cannot be added if doing so would cause the patch memory to have more than 6 effects total.

### Editing Clip Names

**1** In Clipboard mode, long-tap a clip.

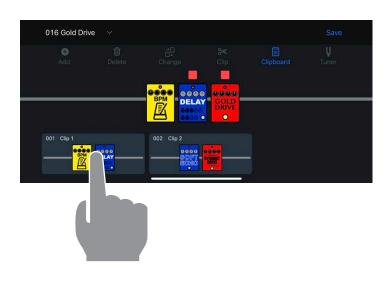

2. Tap "Edit Name 📟 ".

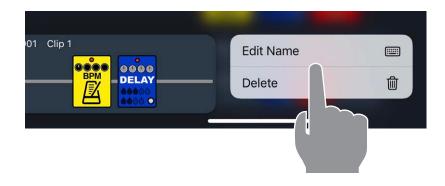

**3** Edit the name using the on-screen keyboard. Tap return or on the screen when you are finished editing.

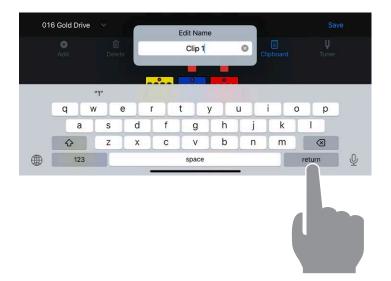

## Deleting a Clip

**1** In Clipboard mode, long-tap a clip.

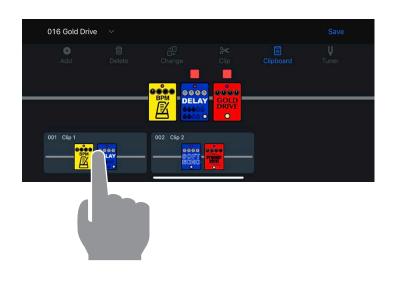

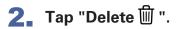

| 01 Clip 1 | Edit Name |   |
|-----------|-----------|---|
|           | Delete    | 创 |
|           |           |   |
|           |           |   |
|           |           |   |

**3** The Clip is removed from the Clipboard.

| 016 Gold Driv | e 🗸 |        |             | Save              |
|---------------|-----|--------|-------------|-------------------|
| et Add        |     | Change | \$≮<br>Clip | <b>U</b><br>Tuner |
|               |     |        |             | <br>              |
| 001 Clip 2    |     |        | •           |                   |
|               |     |        |             |                   |

## Creating a New Patch Memory

**1** Tap the button at the top of the Editor screen.  $\sim$ 

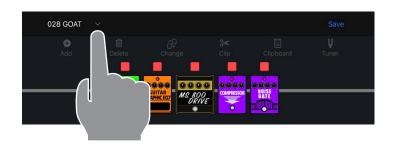

**2** Tap the New button at the top of the Select a Patch screen. The app creates a new patch memory.

| < Back       | Select a Patch     | New |  |
|--------------|--------------------|-----|--|
| <b>④</b> 028 | GOAT               |     |  |
| 029          | Physical Education |     |  |
| 030          | ljime, Dame,Zettai |     |  |
| 031          | Bleed              |     |  |
| 032          | Vicarious          |     |  |
|              |                    |     |  |

### **3** Tap the **CEdit** button.

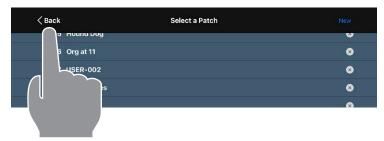

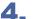

**4** Edit the new patch memory in the editor.

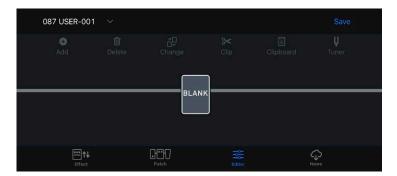

## Erasing a Patch Memory

| 1. | Tap the         | ✓ buttor                                           | n at the top of t                     | he Editor screen.  |
|----|-----------------|----------------------------------------------------|---------------------------------------|--------------------|
|    | 028 GOAT        |                                                    | ee Clip Clipboard<br>MS19559<br>DRIVE | Save<br>U<br>Tuner |
| 2. | Tap the         | Button t                                           | o erase the pat                       | ch memory.         |
| 2. | Tap the         |                                                    | CO erase the pat                      | ch memory.         |
| 2. | -               |                                                    | -                                     |                    |
| 2. | <br>Back① 028 G |                                                    | -                                     |                    |
| 2. | < Back          | S                                                  | -                                     |                    |
| 2. | < Back          | OAT<br>nysical Education<br>me, Dame,Zettai<br>eed | -                                     |                    |

**3** Tap "Yes" to confirm or "No" to cancel the operation.

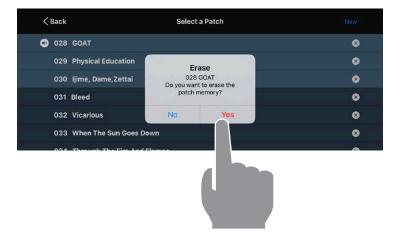

**4** The erased patch memory retains its patch memory number and is named "Empty".

| < Back | Select a Patch     |   |
|--------|--------------------|---|
| 028    | Empty              | 8 |
| 029    | Physical Education | 8 |
| 030    | ljime, Dame,Zettai | 8 |
| 031    | Bleed              | 8 |

# **Tuning Your Instrument**

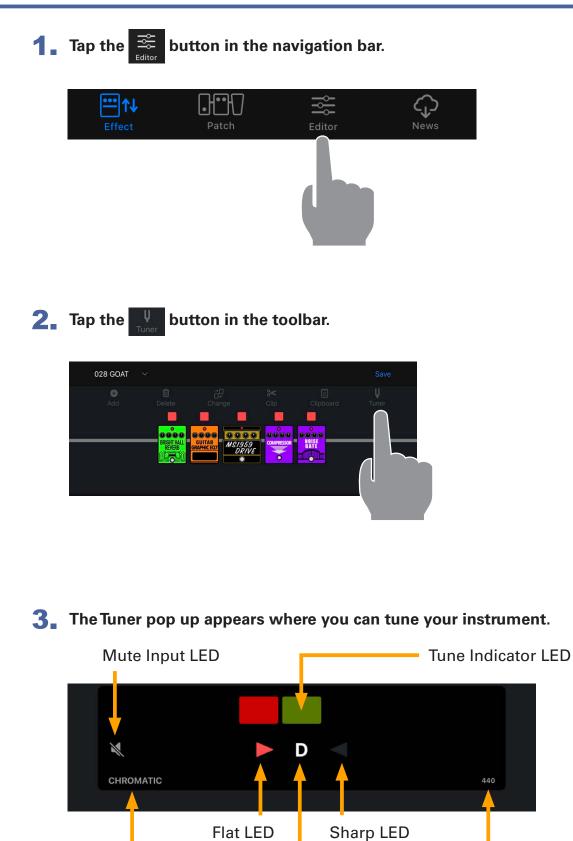

Input Note

**Tuner Scale** 

# Using the News Screen to review updated information

### News Screen Overview

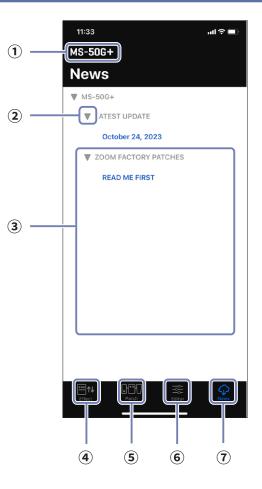

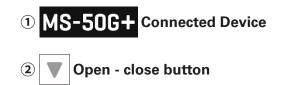

#### **3** Patch Memory Updates

Tap this to view the contents. This shows information, including the availability of effects and patch memories.

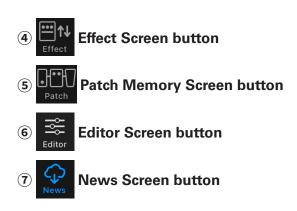

## Select and View News Updates

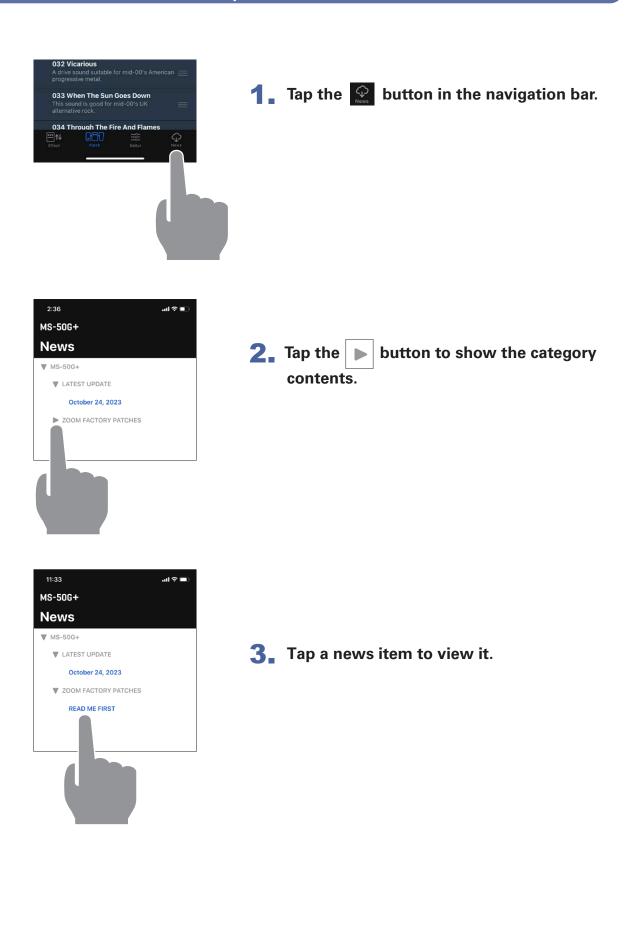

## **Download Patch Memory Updates**

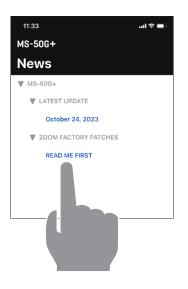

**1** From the News screen, tap a news item to view it.

- Select the language: ENGLISH
  ADD THESE PATCHES TO THE
  PATCH POOL
  MS-50G+ Preset Patch Memory
  Thes
  use it
  the p
  patches built into the unit. Please
  backup in case you accidentally lose
  patches.
- **2** Tap the "Download" button to download the patch memories.

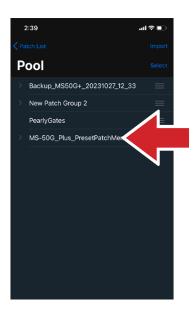

3 The patch memories are downloaded, extracted and saved into a Patch Group in the Pool.

## Loading effects that are newly available into the unit

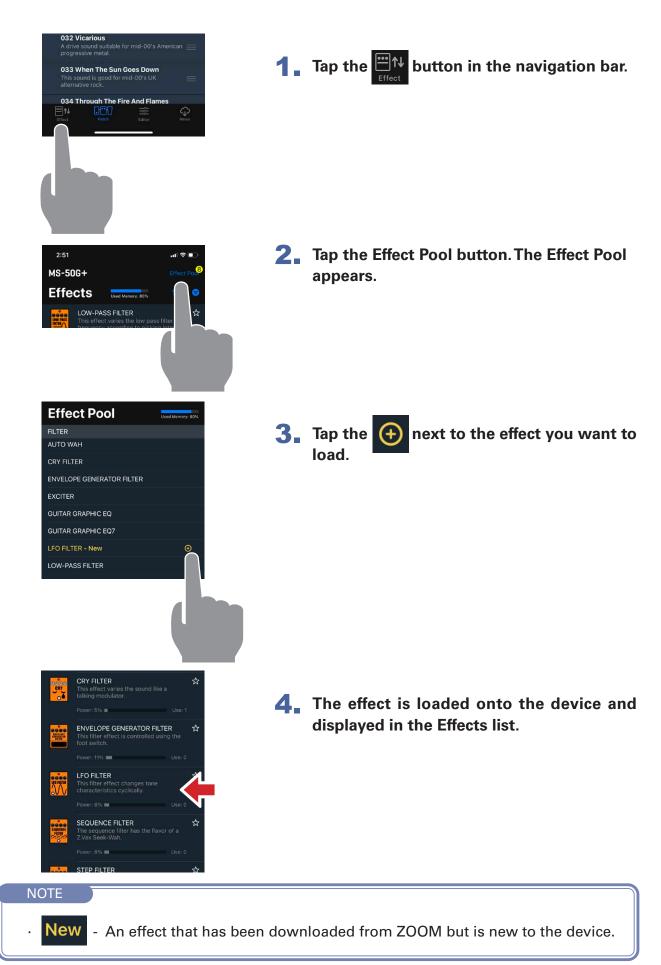

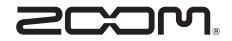

ZOOM CORPORATION 4-4-3 Kanda-surugadai, Chiyoda-ku, Tokyo 101-0062 Japan zoomcorp.com